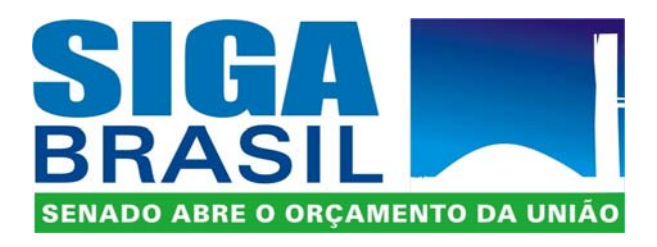

**CONORF Consultoria de Orçamento, Fiscalização e Controle**

> **PRODASEN Secretaria Especial de Informática**

**4 - Funcionalidades de Criação / Formatação Relatórios SIGA BRASIL Versão 2007**

1

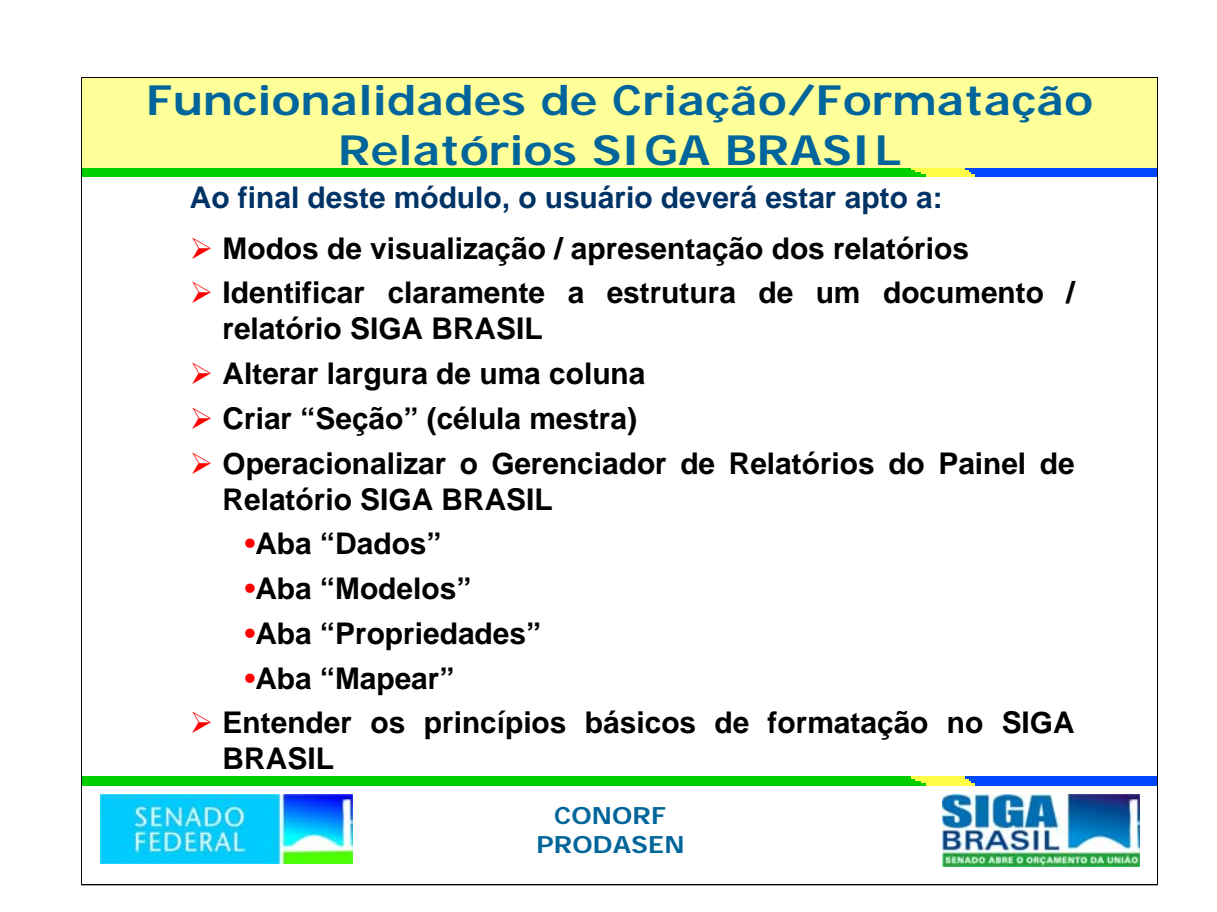

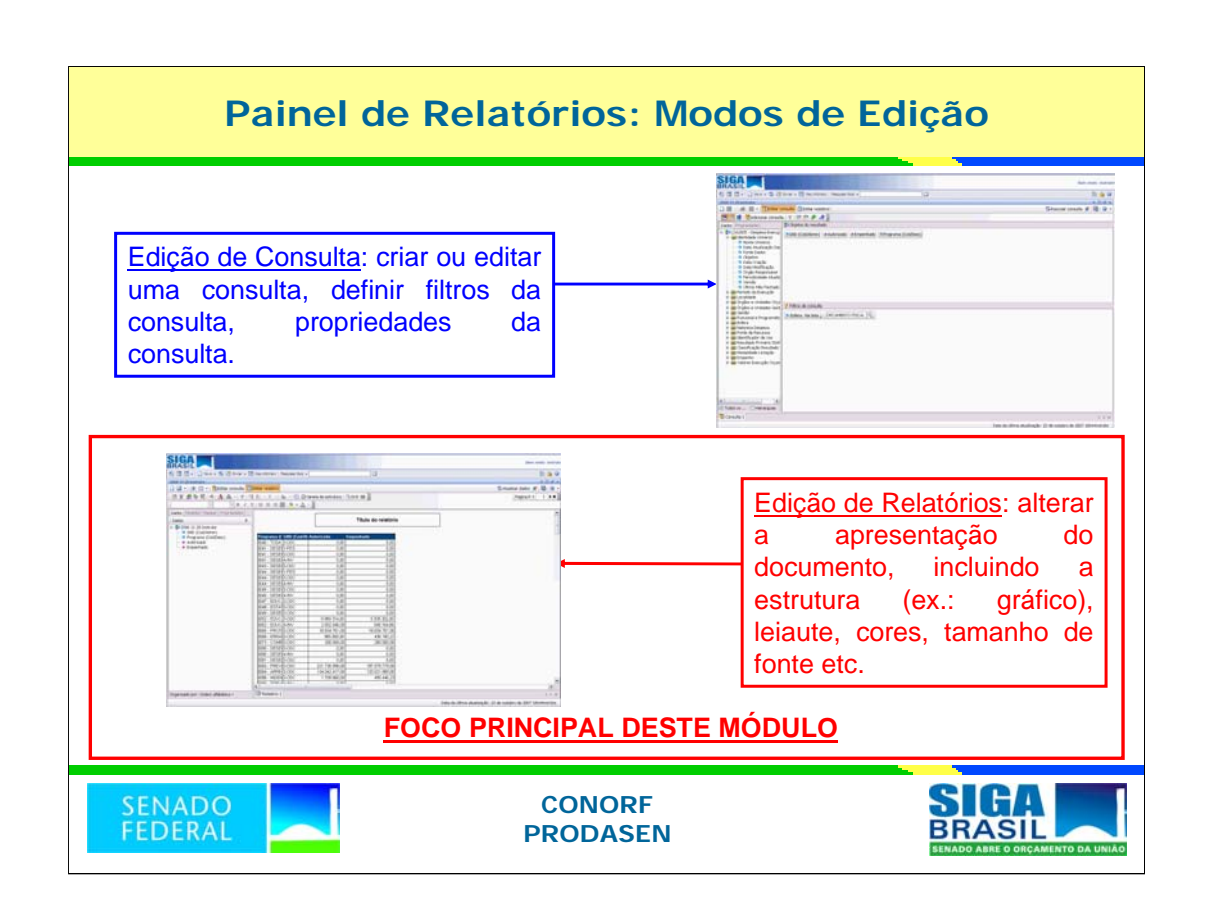

Essência do slide: Apresentar os modos de interface de usuário do Painel de Relatório: Edição de Consultas e Edição de Relatórios (modos "janela de resultado" x "janela de estrutura"; "normal" x modo "leiaute de página").

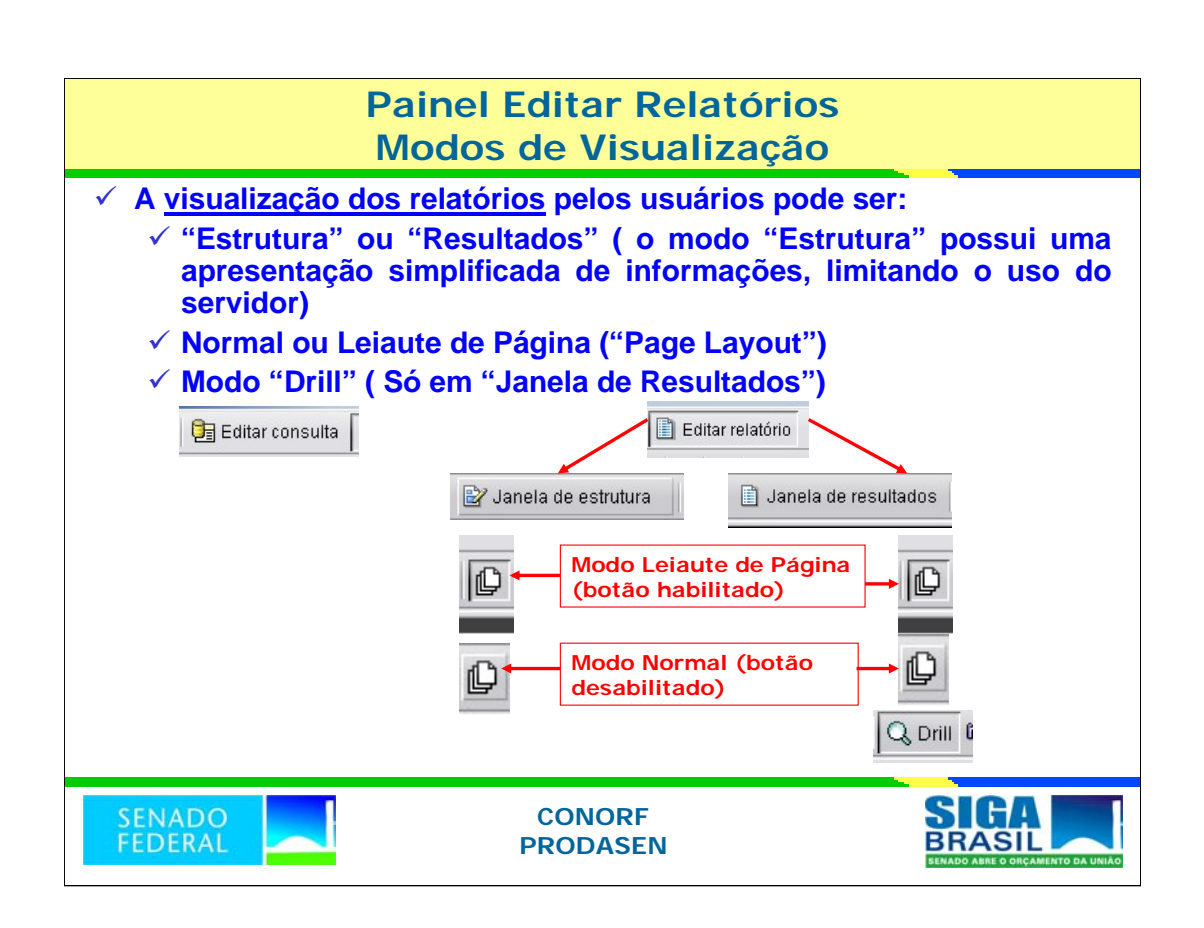

**Dica:** o modo estrutura ("janela de estrutura") permite realizar múltiplas modificações na apresentação do relatório (formatação) sem acessar o servidor, proporcionando maior velocidade para a implementação de mudanças.

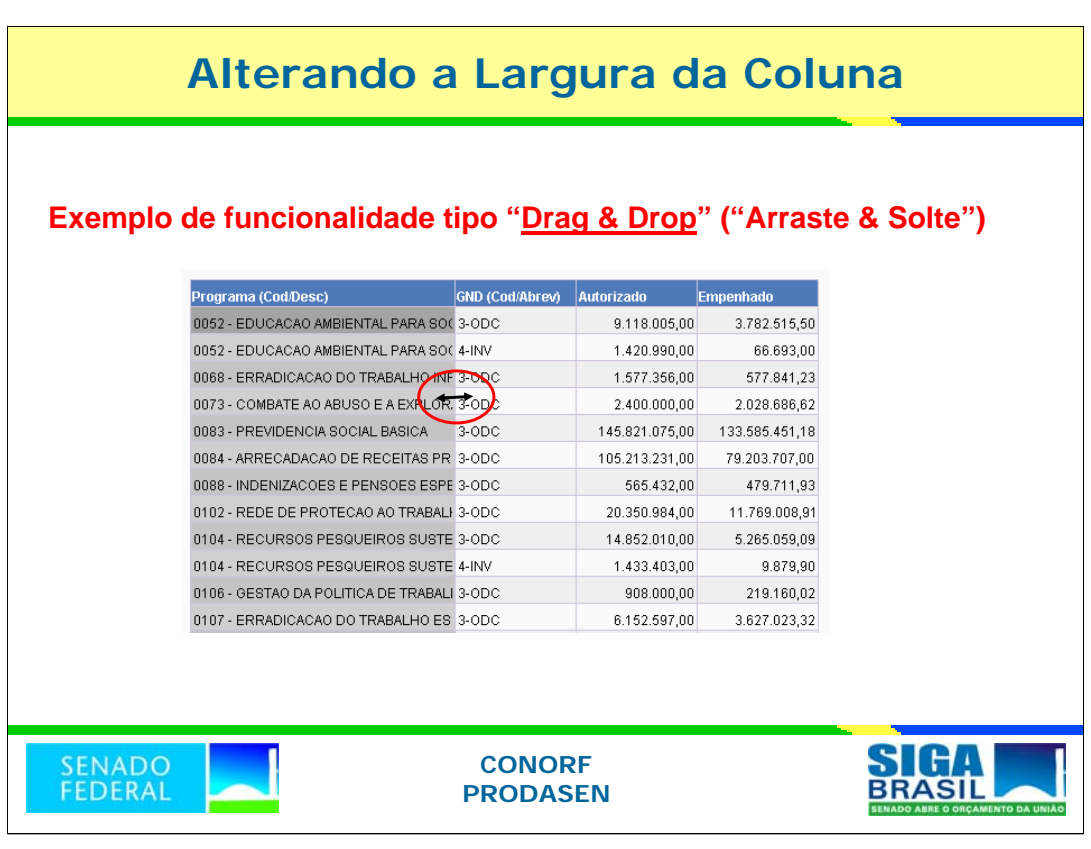

#### **Alterando as dimensões de colunas**

- Para alterar a largura de uma coluna, posicione o mouse sobre a linha direita da coluna. Uma seta dupla substitui o ponteiro do mouse. Existem duas formas para ajustar o tamanho da célula:
- 1. pressionando o botão esquerdo do *mouse*, deslize-o para a esquerda ou direita. Ao soltar o botão, a célula será ajustada;
- 2. duplo clique no botão esquerdo do *mouse* ajustará o tamanho da célula, automaticamente, de forma que o conteúdo da célula seja mostrado em uma única linha.
- **Atenção:** várias funcionalidades (Observem!) estão disponíveis por meio do recurso "drag & drop" (arraste e solte). Segundo o fabricante, é um dos pontos fortes da ferramenta utilizada para desenvolver o sistema SIGA Brasil.

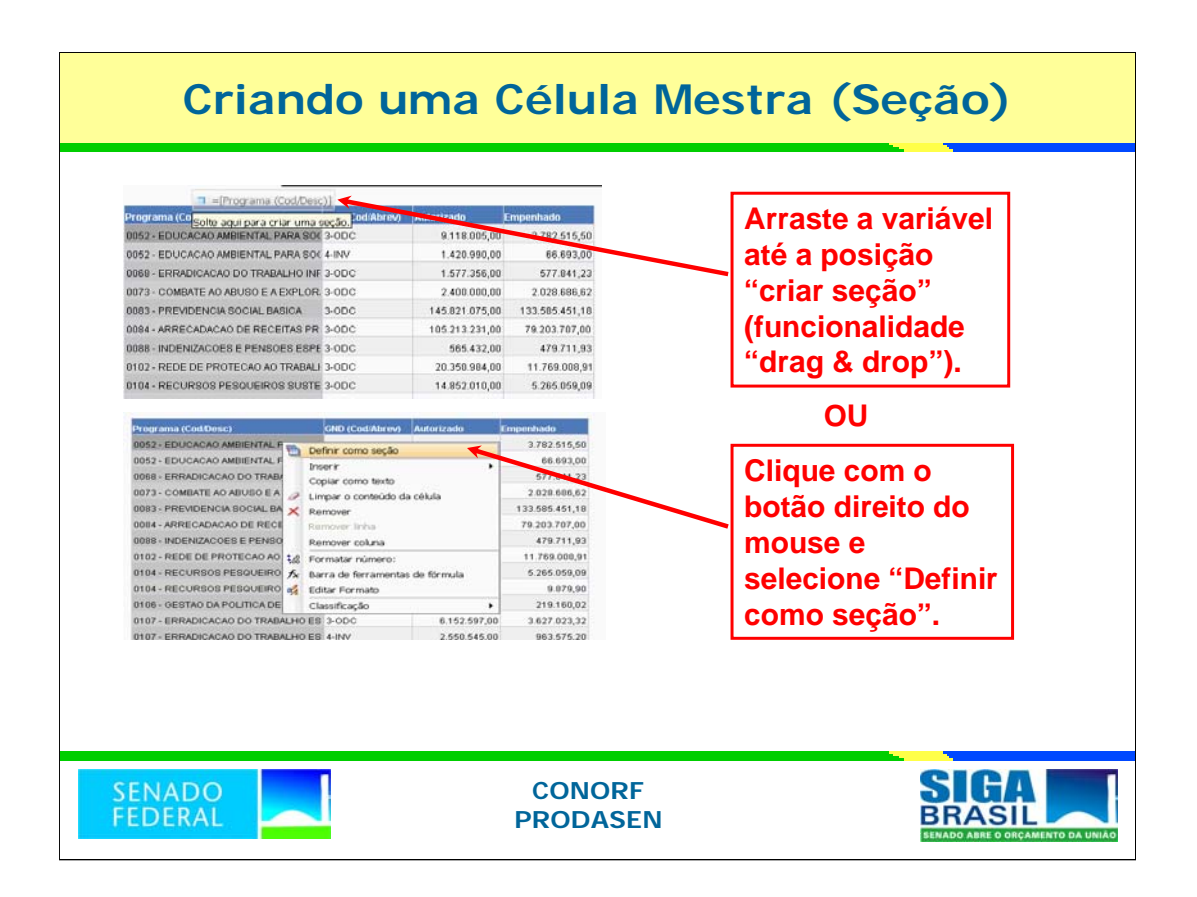

### **Funcionalidade: Seção**

Um poderoso recurso para organizar as informações dos relatórios dos documentos WI é criar a chamada "**Seção**": evidencia-se, a critério do usuário, determinada informação. O processo compreende em destacar essa informação desejada em uma célula chamada de Célula Mestra.

Siga os seguintes passos:

- 1. no documento Siga Brasil aberto, posicione o ponteiro do mouse sobre a linha divisória das colunas "Programa (Cod/Desc)" e GND;
- 2. mantendo o botão esquerdo do *mouse* pressionado, arraste a variável para cima da tabela. Finalmente, libere o botão do mouse.
- 3. Outro modo: clicar com o botão direito do mouse e selecionar "Definir como seção".

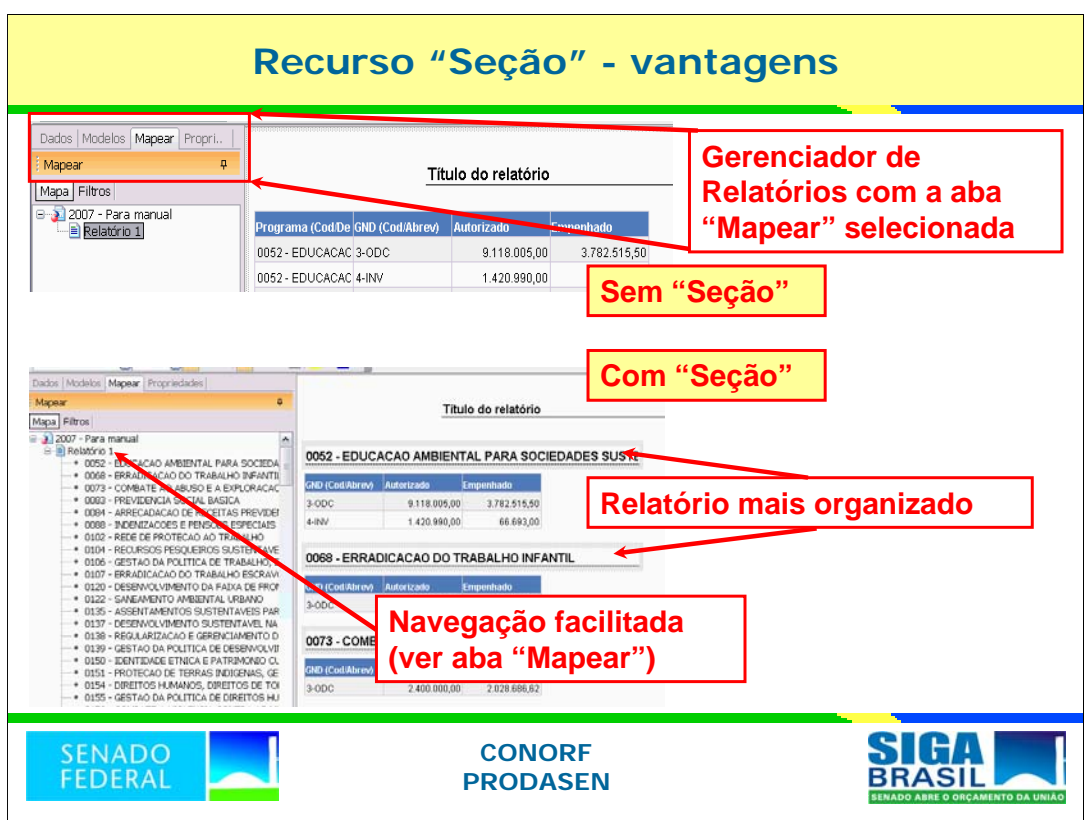

## **Funcionalidade: Seção**

Veja no exemplo a criação da seção "Programa".

- **Observe o resultado do procedimento executado**: a tabela original foi desmembrada em várias, uma para cada seção ("Programa"), cuja quantidade de ocorrências é igual ao número de programas constantes daquela tabela original.
- Veremos, posteriormente, que a **navegação no relatório**, com a criação de seções, fica bastante facilitada, principalmente no caso de relatórios extensos. Faça assim: antes de criar a seção "programa", selecione a aba "mapear" no "gerenciador de relatórios" e observe o que ocorre após a criação da seção.

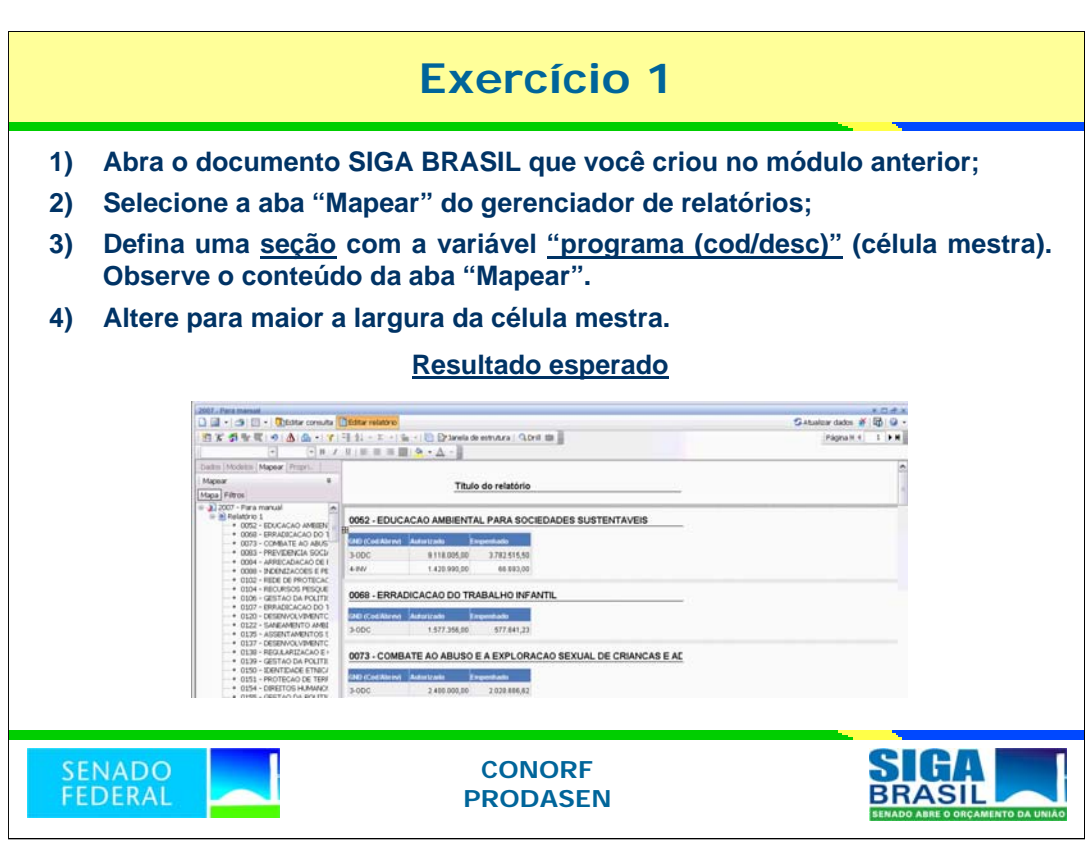

**Dica:** para este exercício, leia as anotações dos dois slides anteriores.

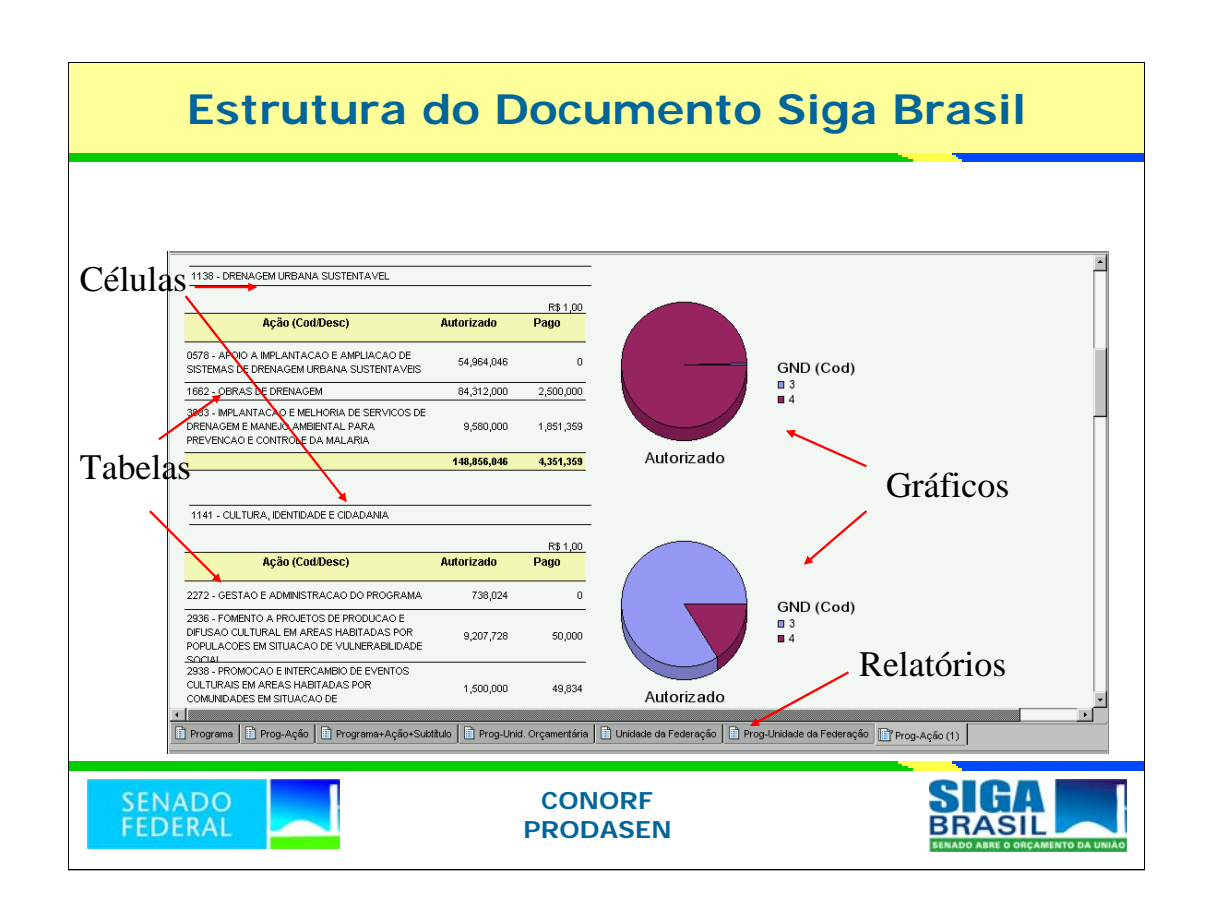

Essência do slide:

Ressaltar as inúmeras possibilidades de organizar a consulta (vários recursos de formatação).

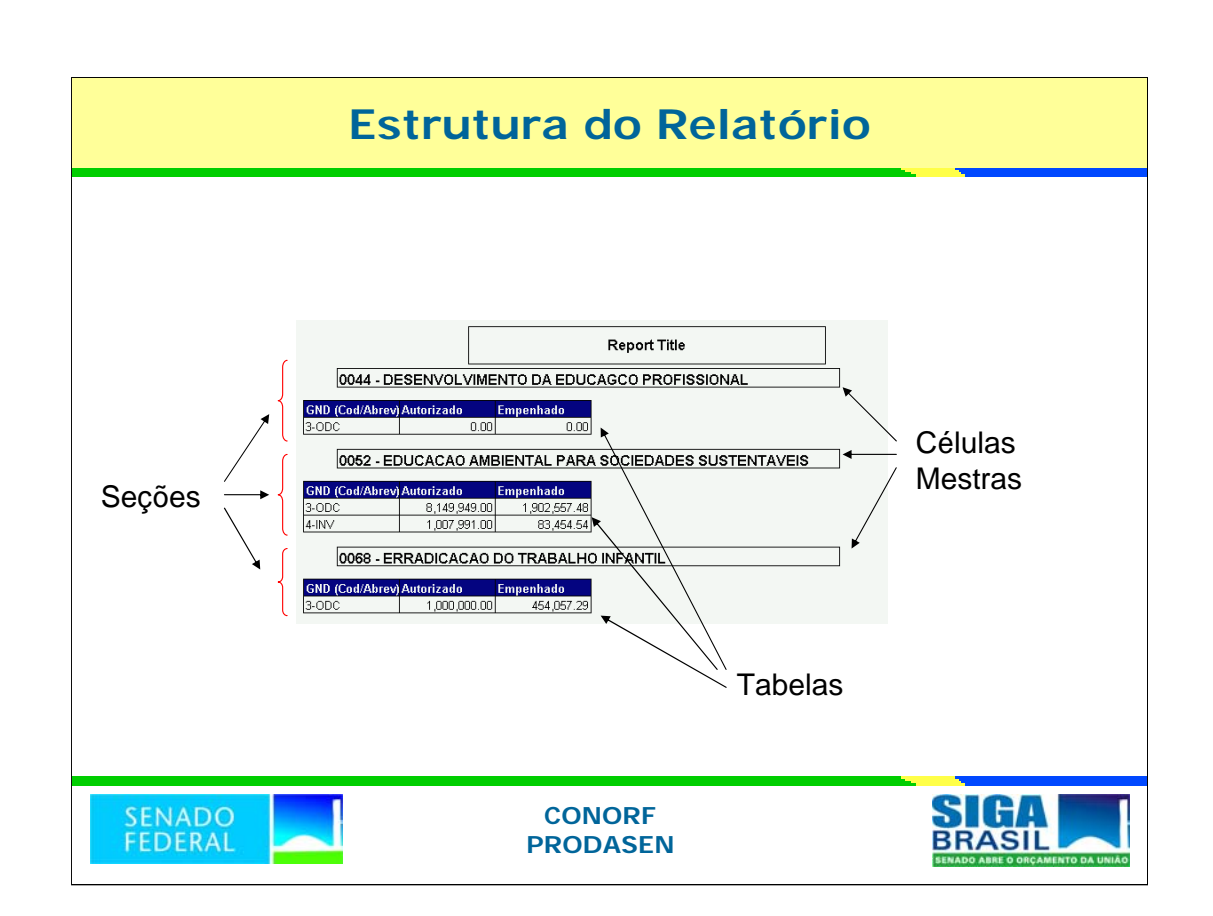

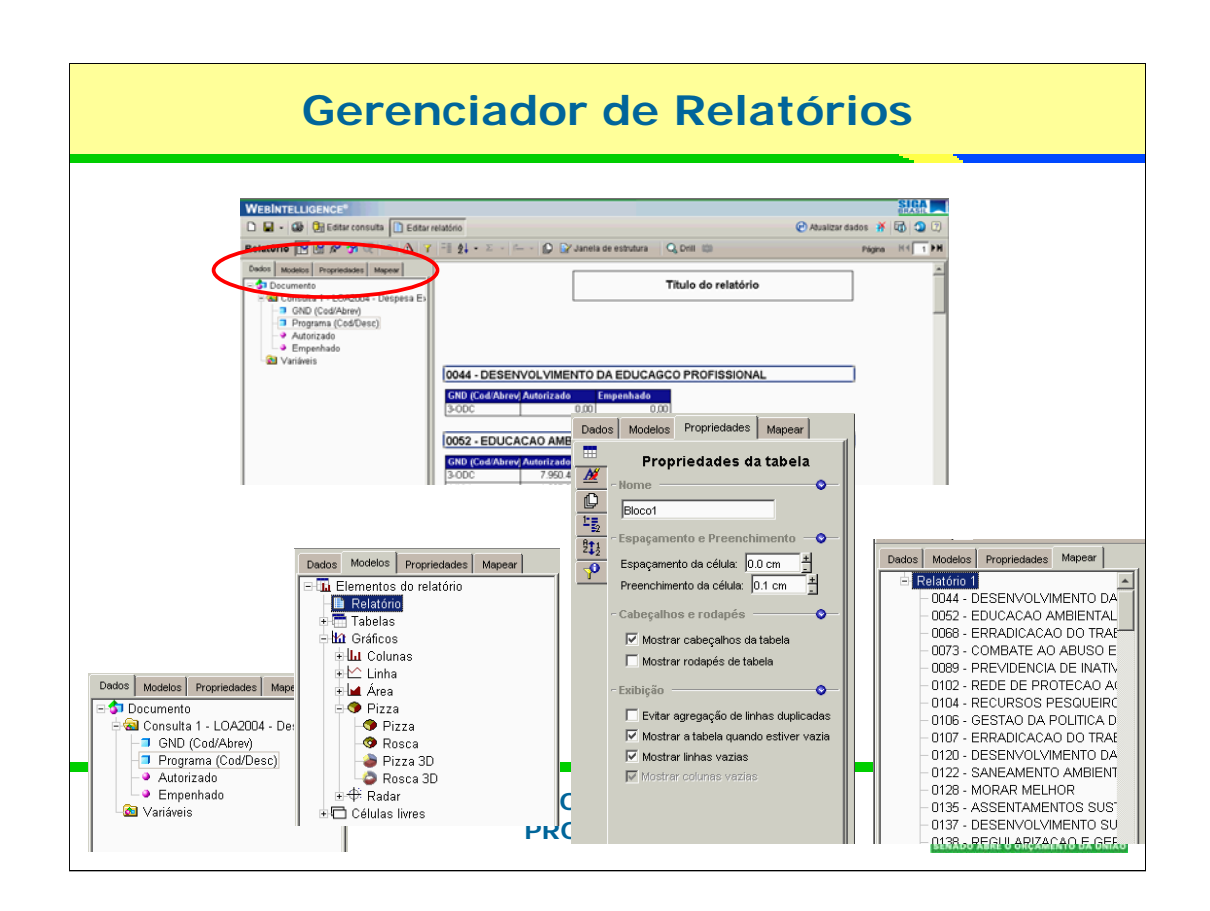

Falar sobre as abas "Dados", "Modelos" e "Mapear" usando o próprio sistema.

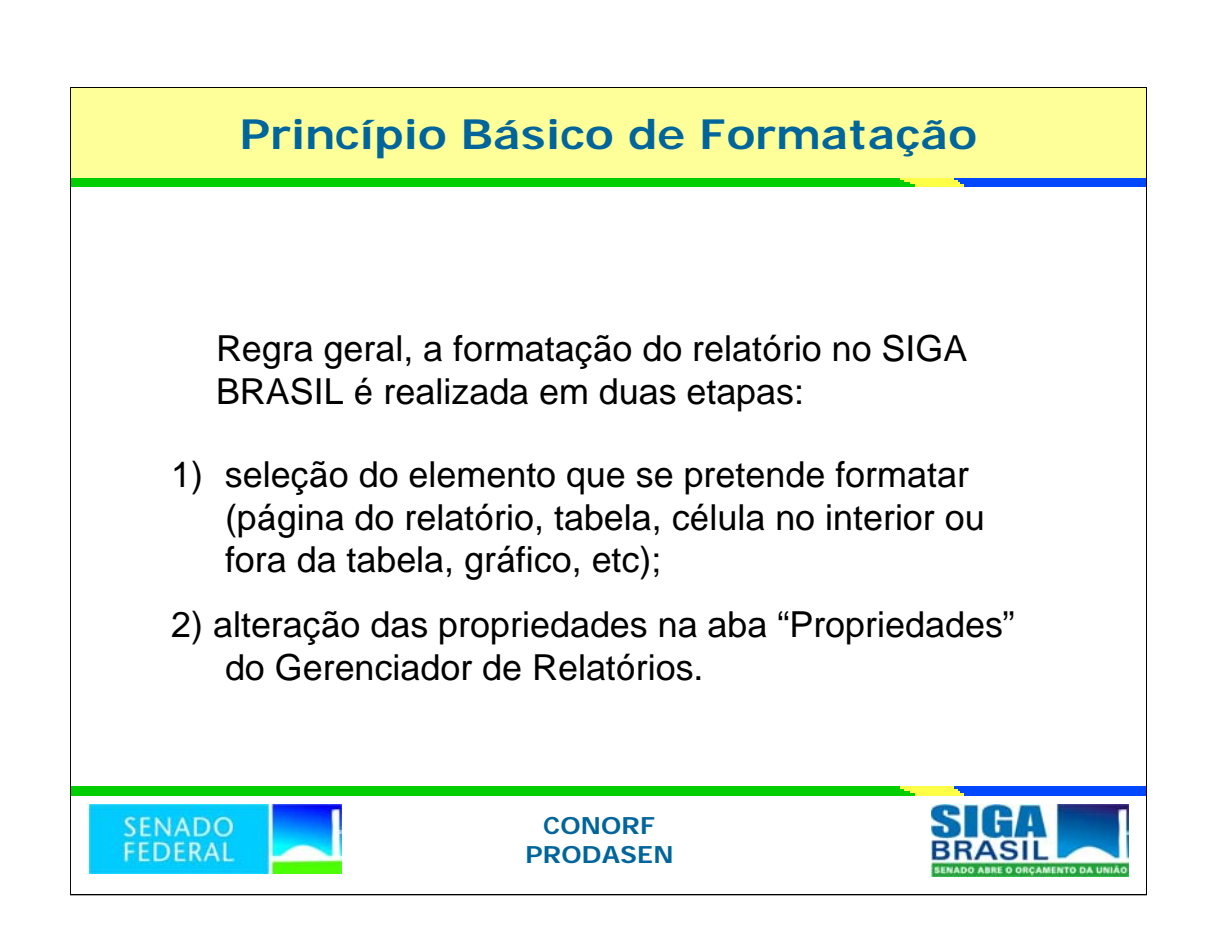

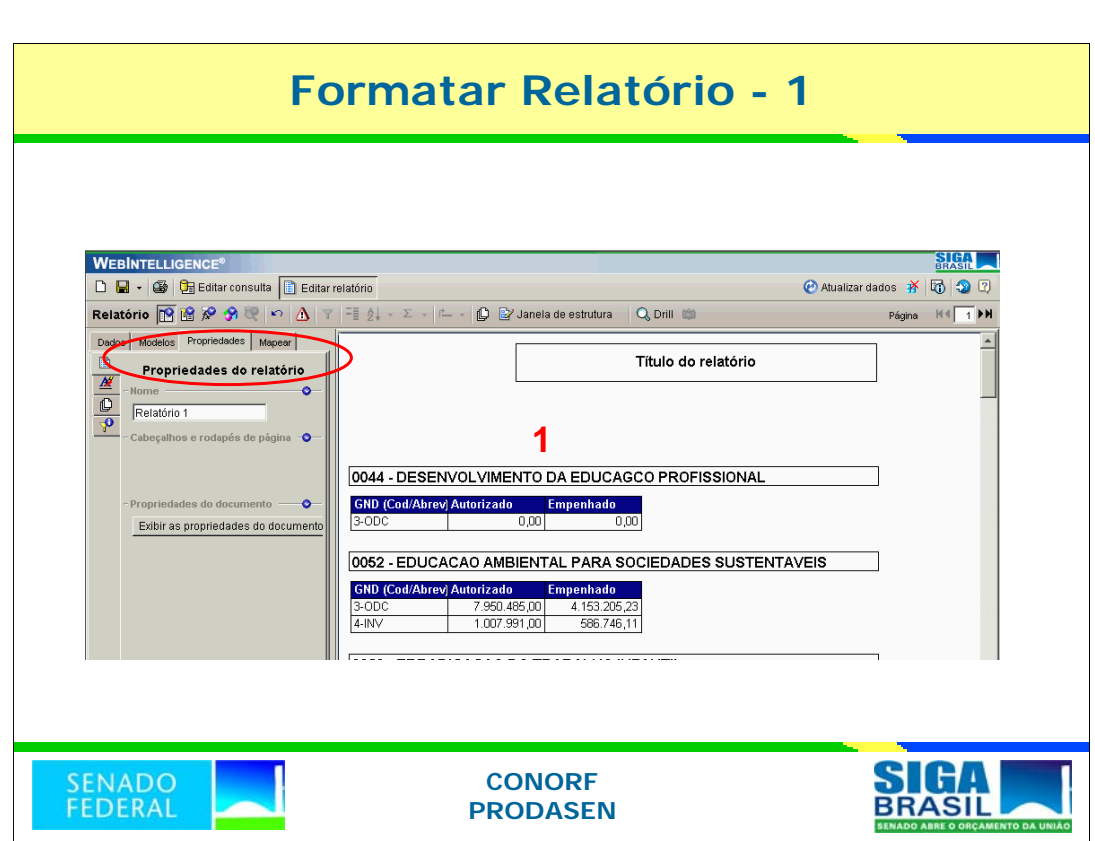

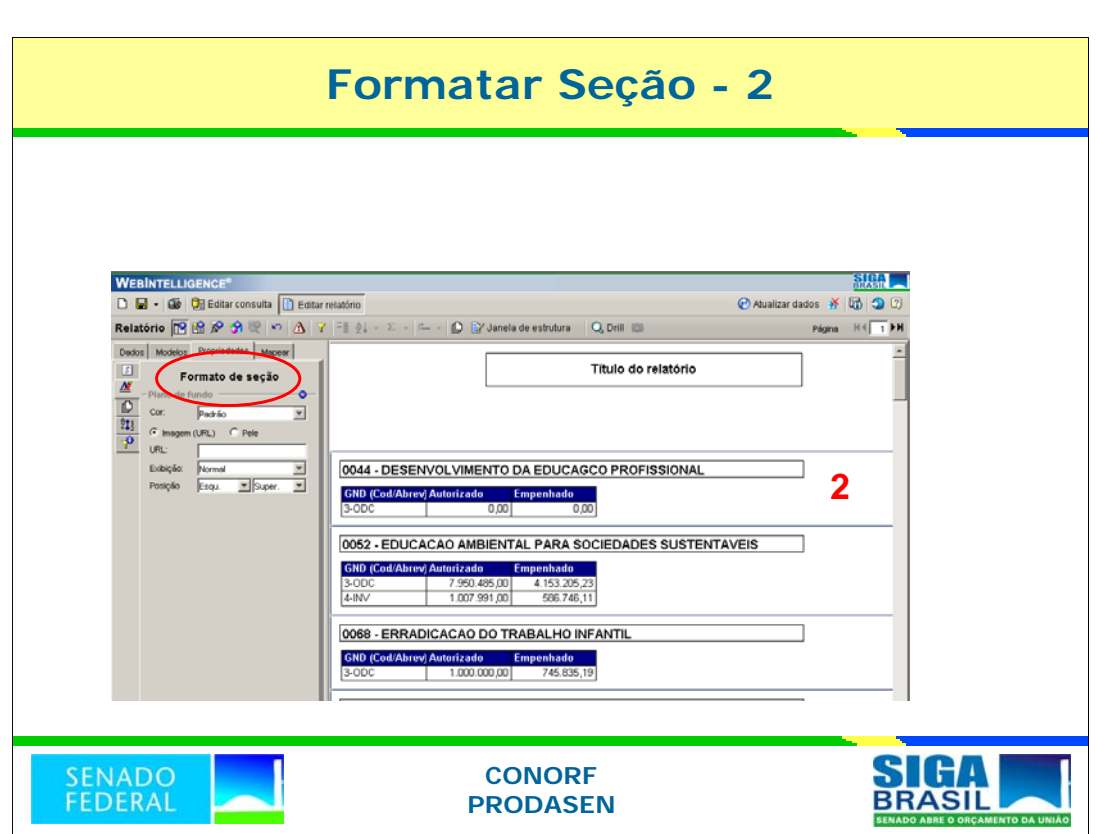

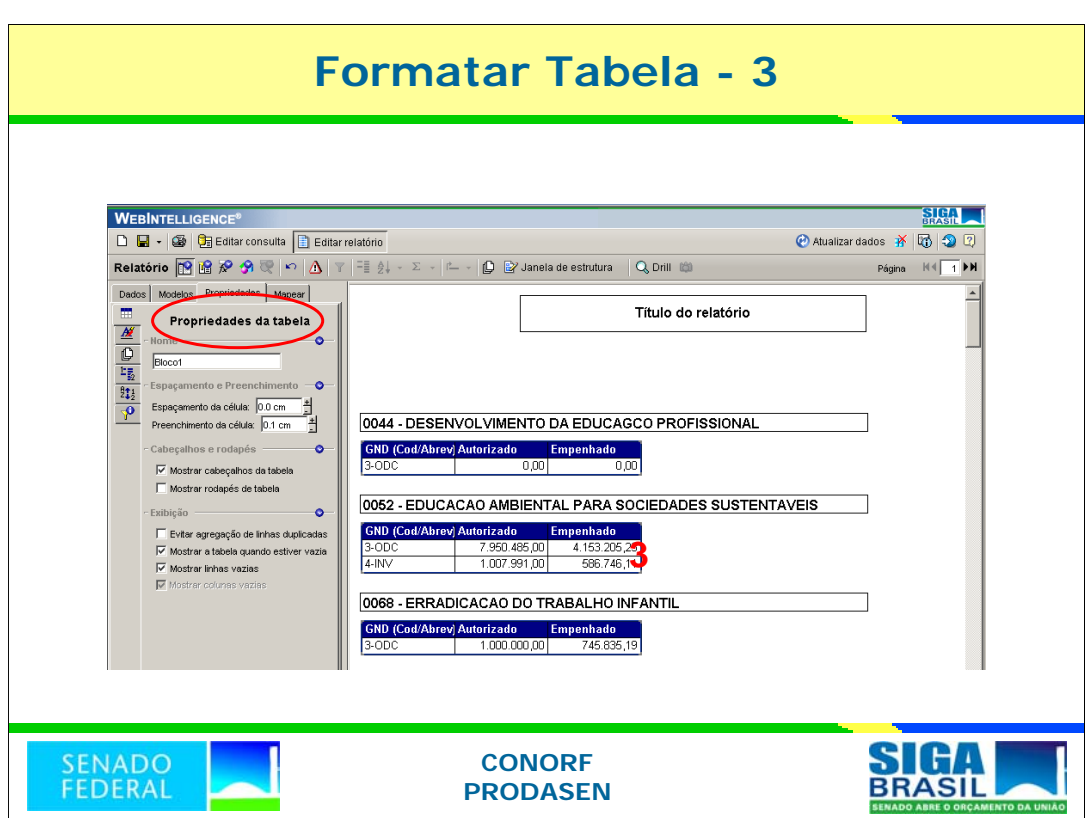

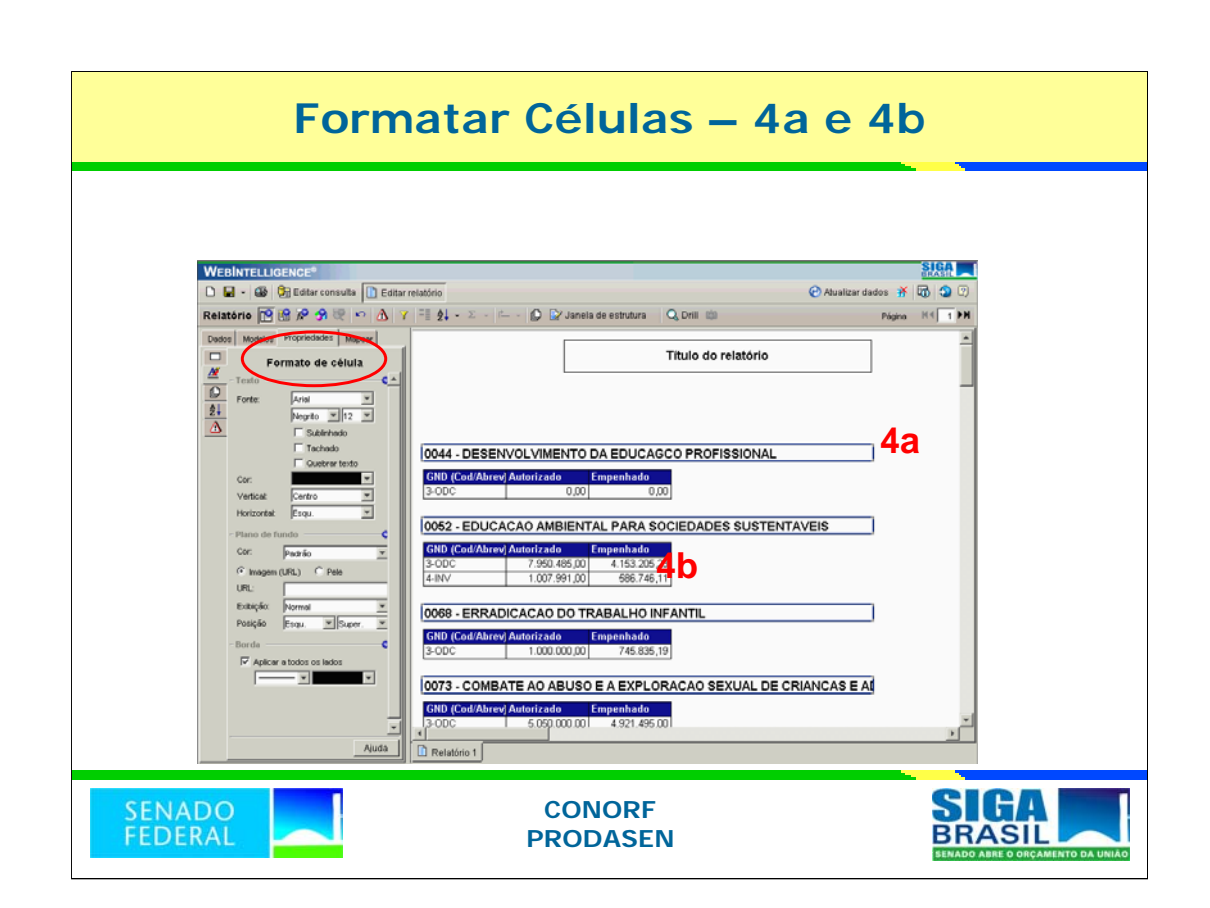

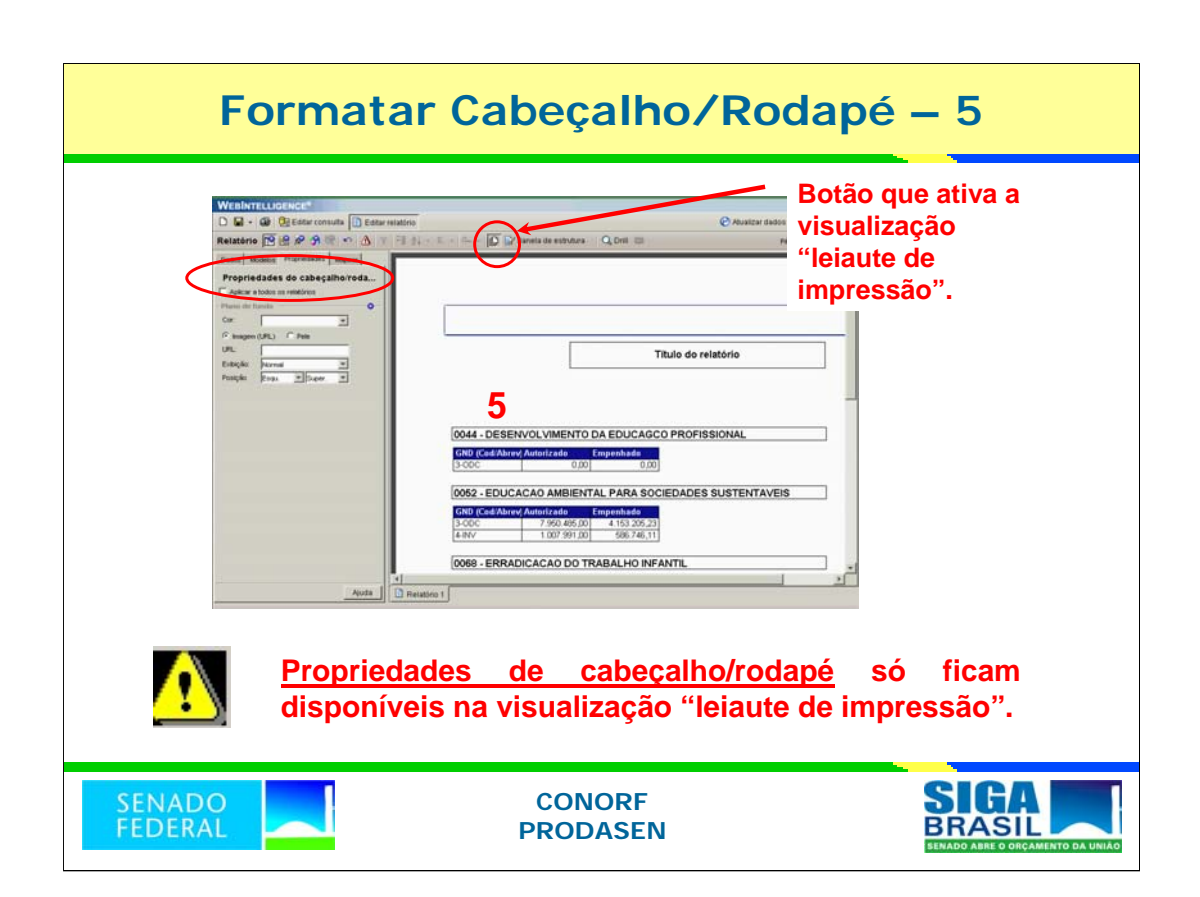

# **Dica Final**

**Fique atento: de modo geral, as funcionalidades do SIGA BRASIL são do tipo "Drag & Drop" ("Arraste & Solte"). Isso pode ser observado no decorrer das apresentações dos módulos que compõem o curso.**

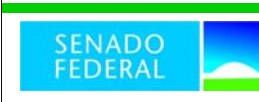

**CONORF PRODASEN**

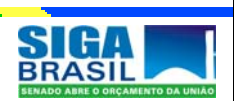

## **Exercício 2**

### **Continuação do Exercício 1**

- **1) Inclua no documento a variável "ação (cod/desc)".**
- **2) Para a seção "Programa (cod/desc) criada, faça:** 
	- **a. Uma tabela com as seguintes colunas: "ação (cod/desc)", "autorizado" e "empenhado"; e**
	- **b. Um gráfico tipo "pizza" com as variáveis "GND (cod / abrev)" e "autorizado".**
- **3) Troque o tamanho de fonte das células da tabela para 8.**
- **4) Insira o seguinte título para o relatório: "Execução 2005".**
- **5) Insira o seguinte cabeçalho: "Curso SIGA BRASIL".**

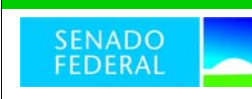

**CONORF PRODASEN**

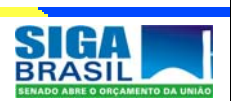

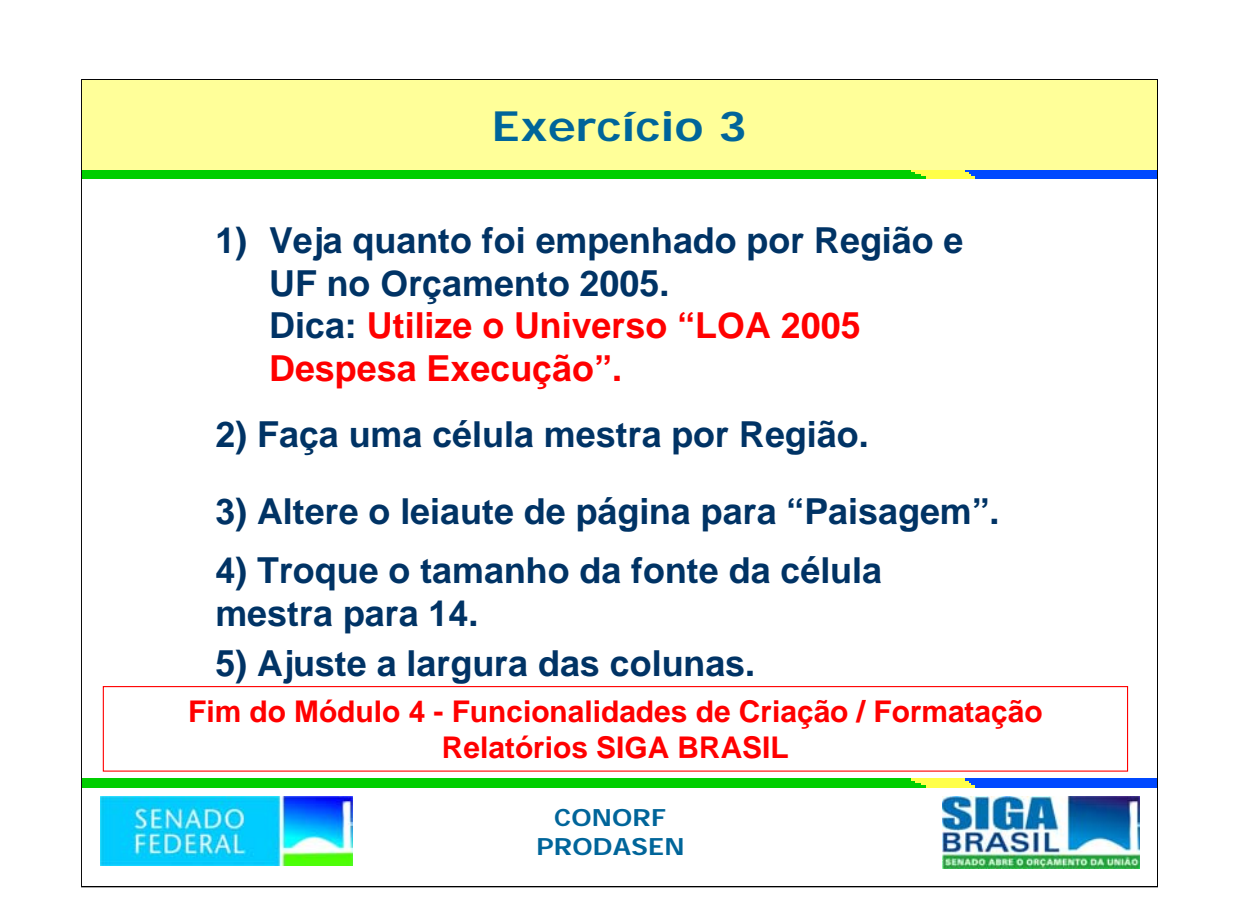